# **1 Warrior Software Installation**

#### $11$ **Distribution Media**

The Warrior Data Acquisition Software version 8.0 (XXXXXX) or latest is distributed on one DVD. A USB drive is installed in the panel that contains the distribution software and required licenses for Warrior 8.0 Software. The software is also downloadable in the form of a single executable file from the web site http://www.warriorsystem.com/ under **DOWNLOADS.** This file should be saved to a temporary directory and then run to expand the software into an installation folder. It also starts the installation process.

It is a fact of life that every computer system will, sooner or later; suffer a failure, such as a disk crash, where there is the potential for loss of programs and/or data. This will generally happen at the most inconvenient time. The importance of keeping current backups cannot be overemphasized. It is vital that the time be taken to keep current backups of all essential programs and data.

All Warrior systems from Scientific Data Systems are shipped with some type of mass storage device, (usually a DVD-R/W drive) which can be used for backing up programs and data. The procedure for using CD drives varies with the software supplied. Become familiar with the specific software by reading the manual, or select 'Help' after starting the program. It may be useful to purchase an off the self-CD program to standardize all systems.

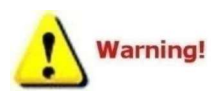

All files copied from a CD to a hard drive are often written as read only. Some files used by the Warrior software will not function properly as read only. To change the attribute, use Windows Explorer select the copied files, right click on the files and select properties, uncheck the 'Read Only' Attribute and click the apply button.

The warrior system is usually configured for the selection of services to be run by a given client. This information is primarily contained in three files, Warrior.ini, Services.ini, and Tools.ini. The Warrior Backup utility can do a configuration backup or restore. Most of the user editable files are included in a Configurations Backup. A configuration restore can then be done on the computer or a new computer with Warrior software installed. In addition, the three primary files are automatically backed up every time the Warrior system is used and can be restored from Warrior Backup. See section 8 for a complete discussion of the Warrior Backup Utility.

### New Installation of Warrior Software.  $1.2$

hardware drivers.

Previous to the installation of the Warrior software we recommend to update the Windows operating system through the Internet connection.

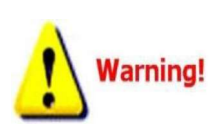

Restart the computer and turn OFF the Interface Panel Power supply. Do NOT connect the Warrior Interface Panel to the computer via a USB cable before installing the Warrior 8.0 Software. This could cause problems in the later installation of

The Warrior Data Acquisition Software DVDs are set up to be self loading on most Windows Operating System computers. The Operating system must be any version of Windows 7 32-bit or 64 bit. After a fresh restart of the computer, open the CD tray, insert the Warrior Software DVD, and close the tray. The Windows Operating System will look for an autorun.inf file on the CD to start the loading procedure. The interactive menu shown in figure 1.2.2 should appear. Be sure that the CD player has stopped operating before assuming that the autorun file did not execute. There are several reasons that the autorun file may not execute. The two most like causes are the operating system may have autorun capability shut off or existing software on the computer may not allow software to run directly from the CD. Solutions for these problems will be discussed later.

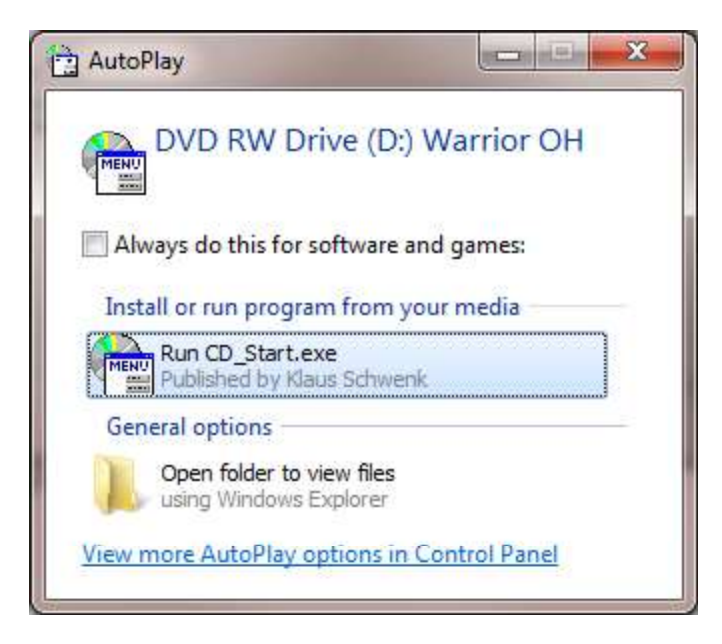

FIG: 1.2.1 CD Start Detected

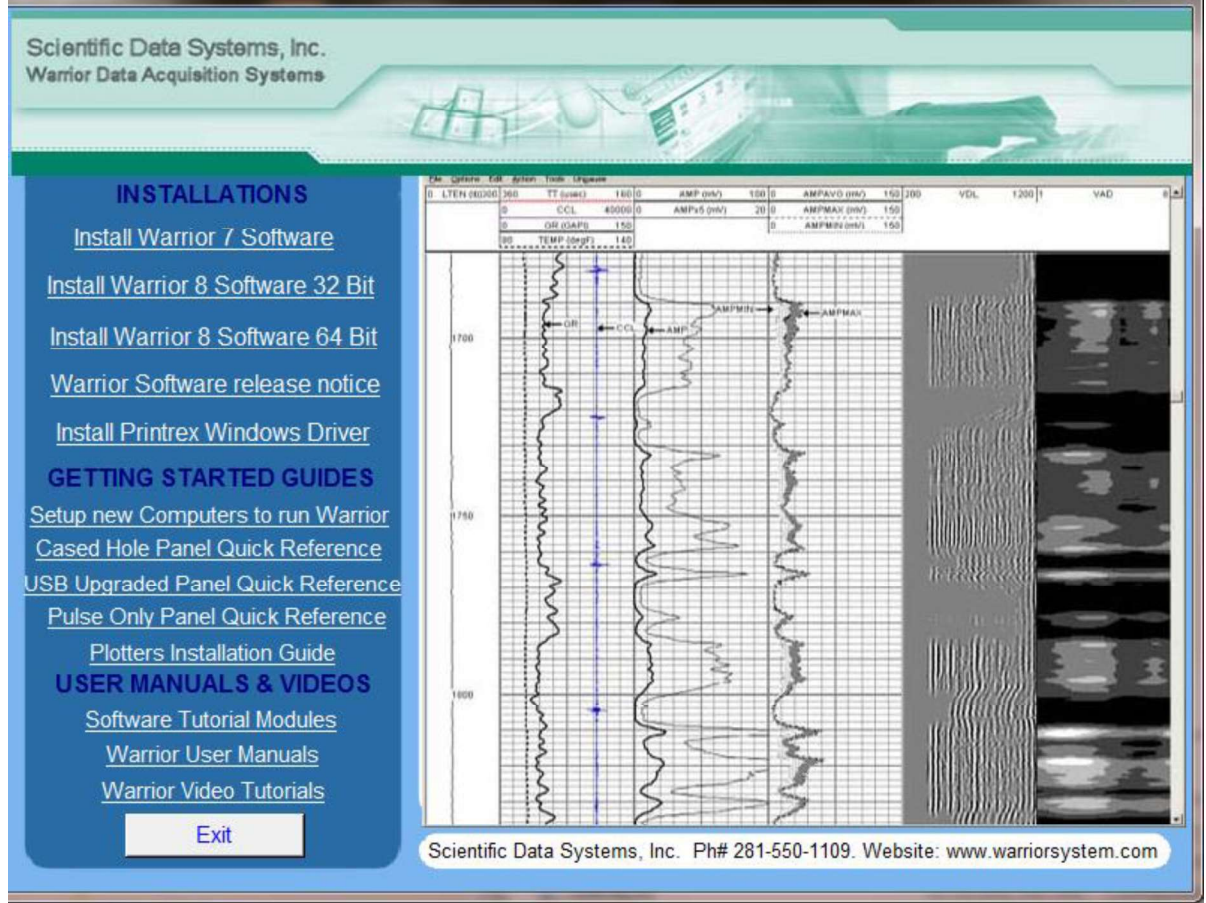

FIG: 1.2. 2 Interactive Menu

From the Interactive Menu, click on the Warrior 8 software installation that you wish to perform. The software will then do a preload to prepare for installation.

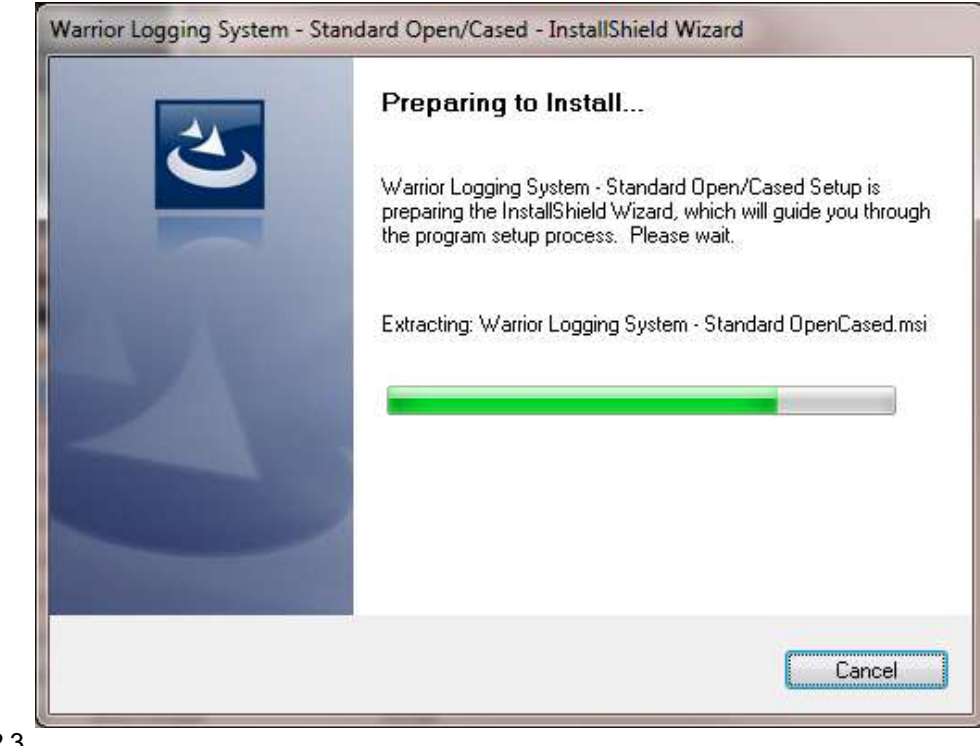

FIG: 1.2.3

The Install Shield Wizard will begin. Click on the [Next] button.

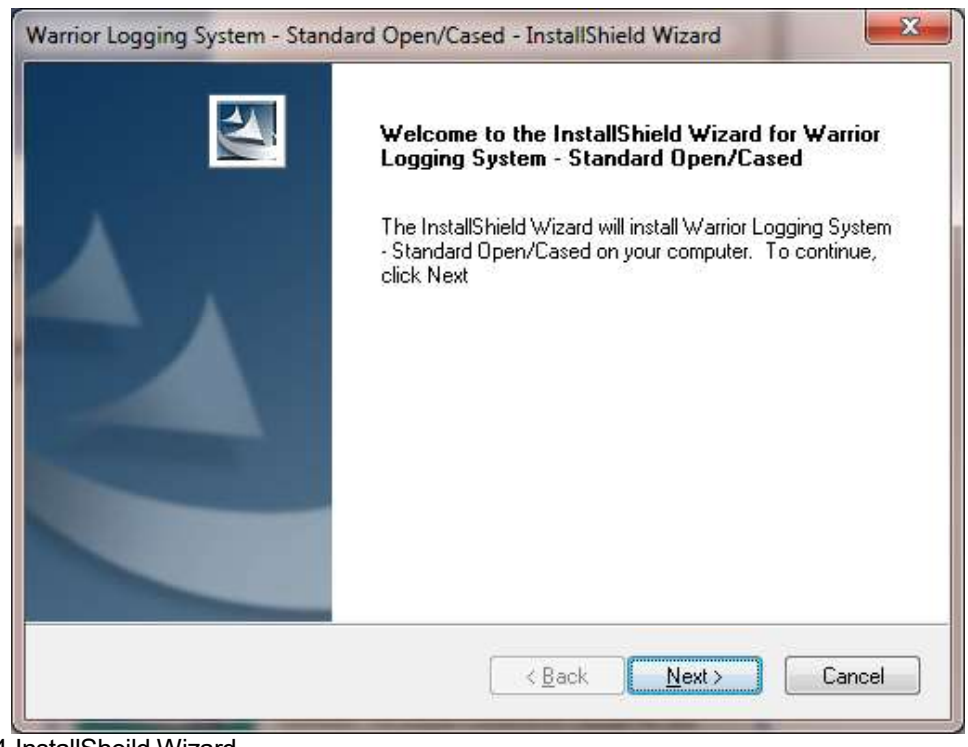

FIG: 1.2.4 InstallSheild Wizard

The folder for installing system files is then shown. The [Browse] button can be used to select an alternate folder in which to install the files. It is highly recommended that the default folder be used. Click the [Next>] button to continue.

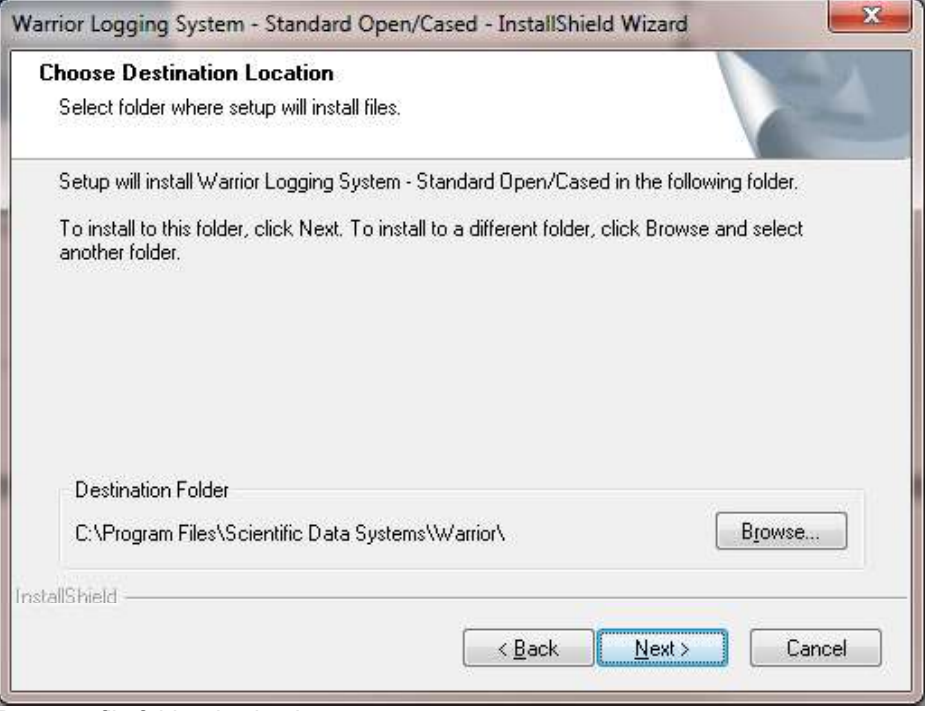

FIG: 1.2. 5 Program file folder destination

A summary will be shown of the installation options. Click the [Next>] Button to Begin installation.

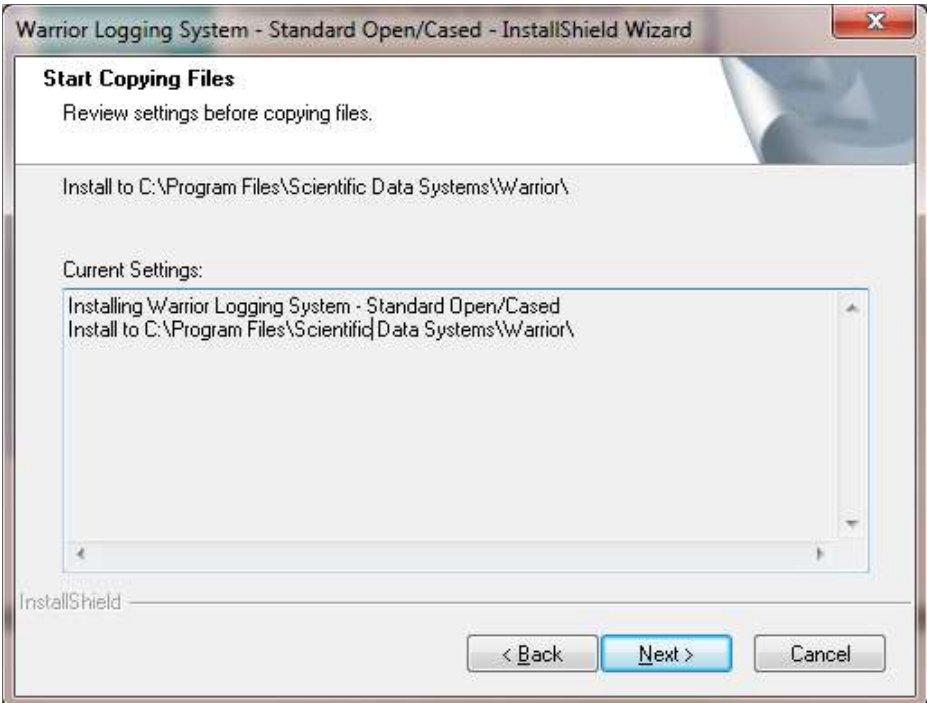

FIG: 1.2. 6 Setup ready to install

The Install Shield wizard will now begin the process of installing the Warrior Software onto the computer.

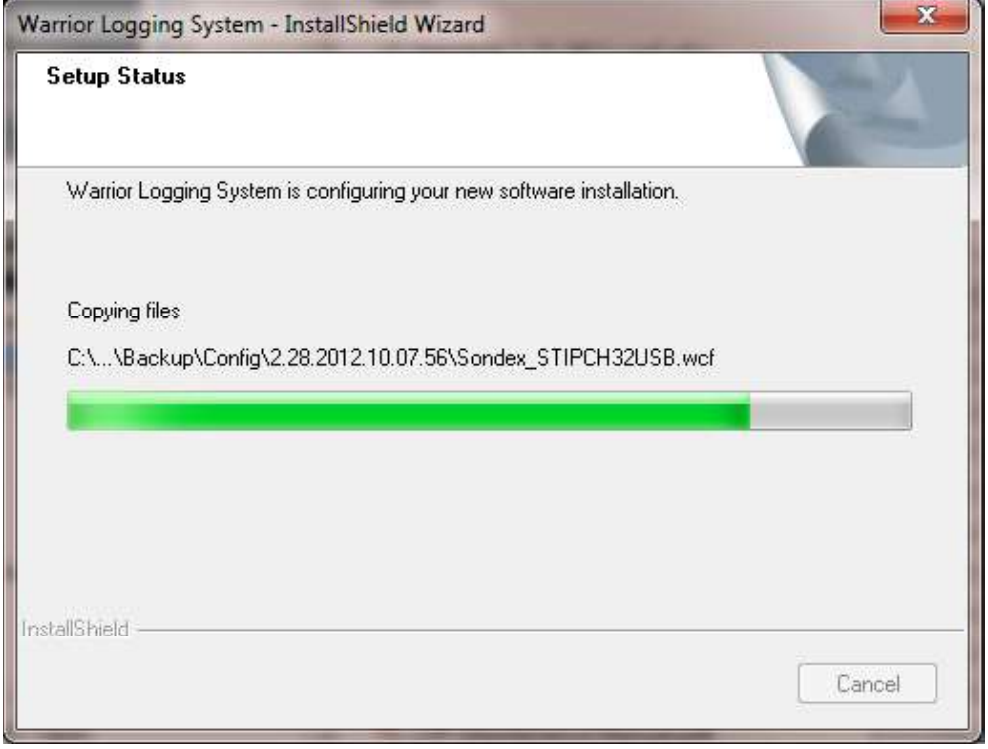

FIG: 1.2.7 Decompress and install the warrior files.

Allow the software to decompress, extract files, and create icons until it is finished.

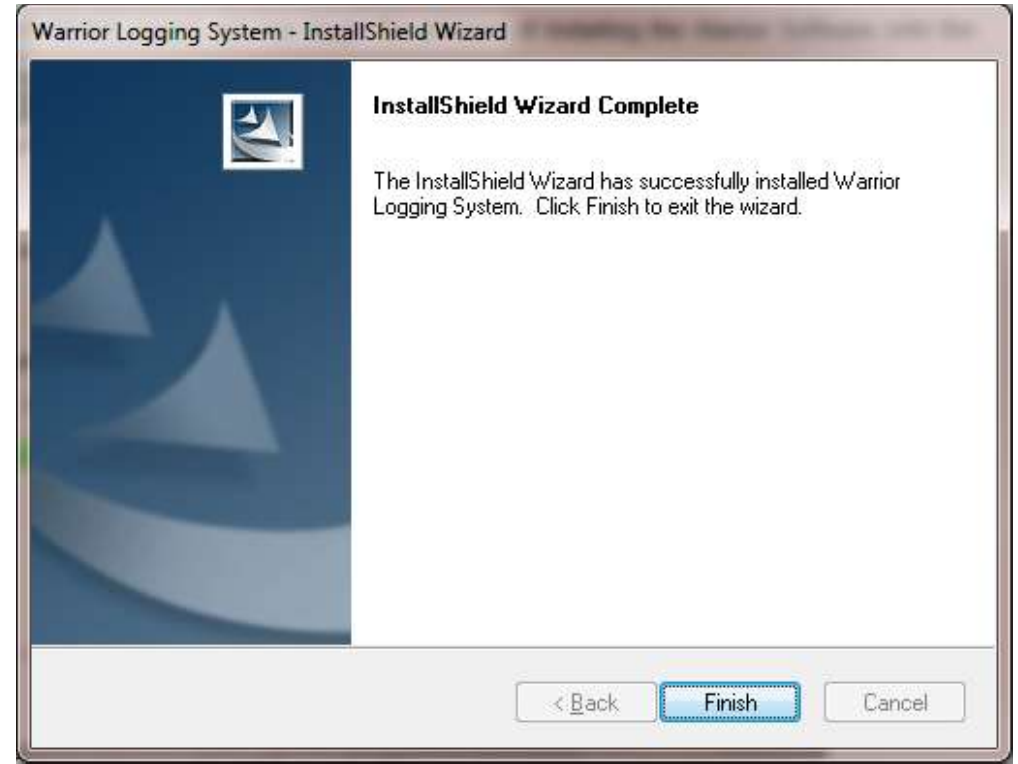

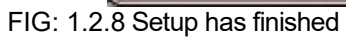

Click the [Finish] button.

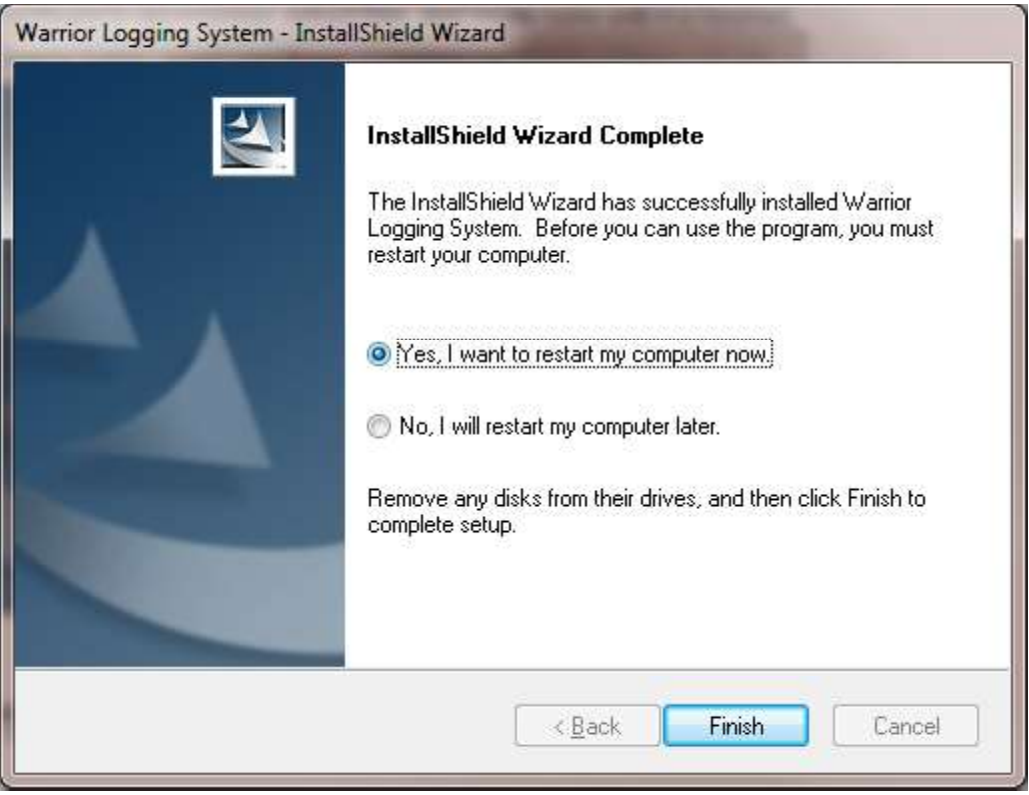

FIG: 1.2..9 Restart Computer

Allow the computer to reboot and finish the installation procedure Remove any disk from their drives, and click [Finish] to complete setup.

As the computer reboots, before windows starts, the final installation of the Warrior software will begin. There will be changes made to the configuration files that indicate what version of software has been installed. The Hardlock driver for the software key is installed. This may take some time, allow it to complete the Hardlock driver installation.

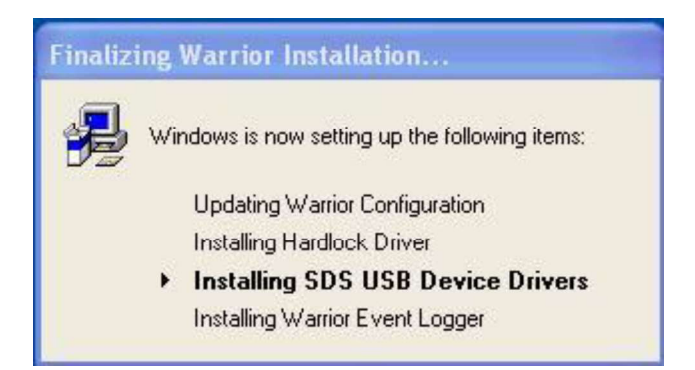

FIG: 1.2.10

As the SDS USB Devices Drivers are installed, you will be asked to accept the license agreement. Click [Yes] to continue.

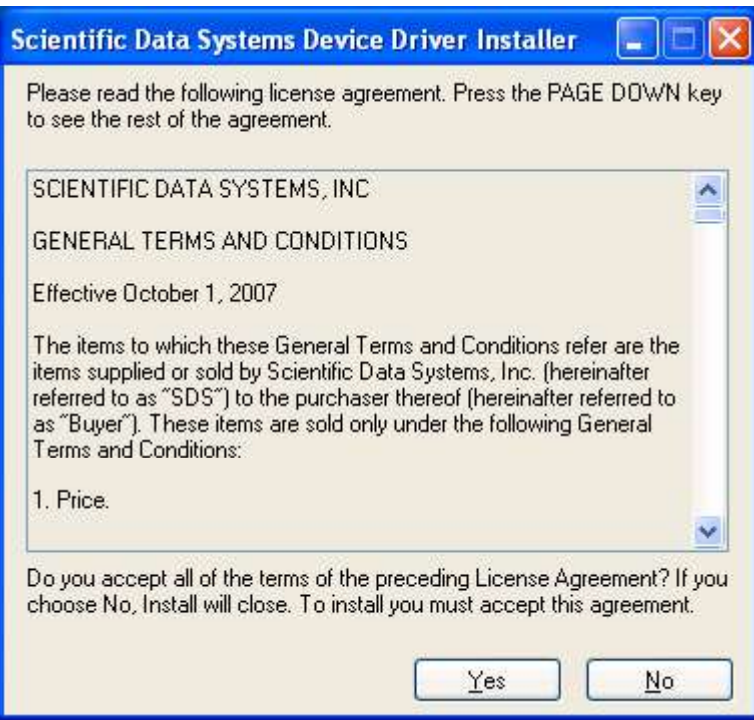

FIG: 1.2.11

The interface panel must be turned off and disconnected from the computer before the devices drivers are installed. Click the [Next] button to continue.

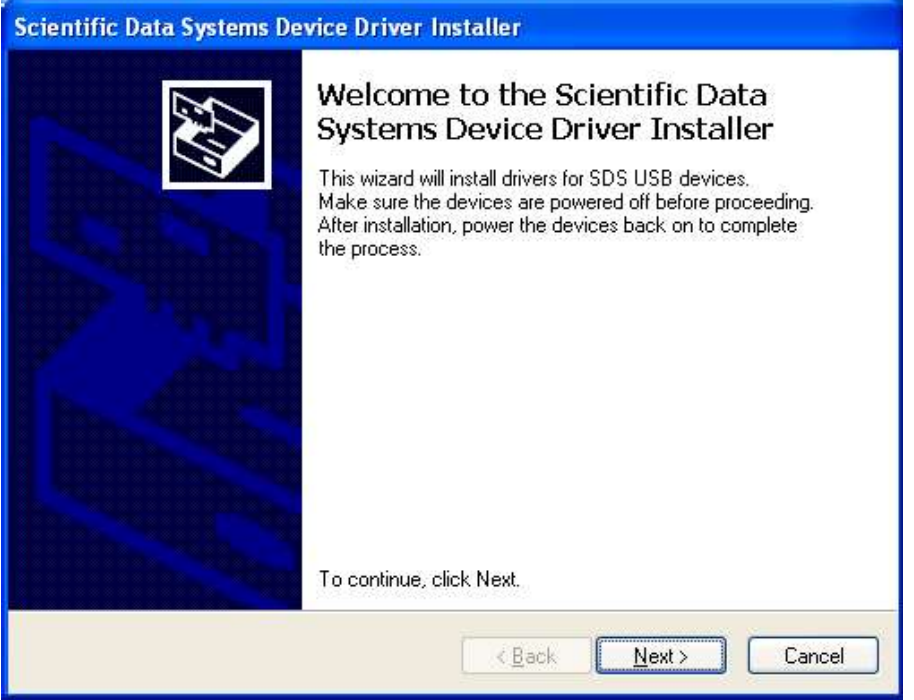

### FIG: 1.2.12

You will get a window that shows that the devices drivers are installing. Wait for the device driver installation to be completed.

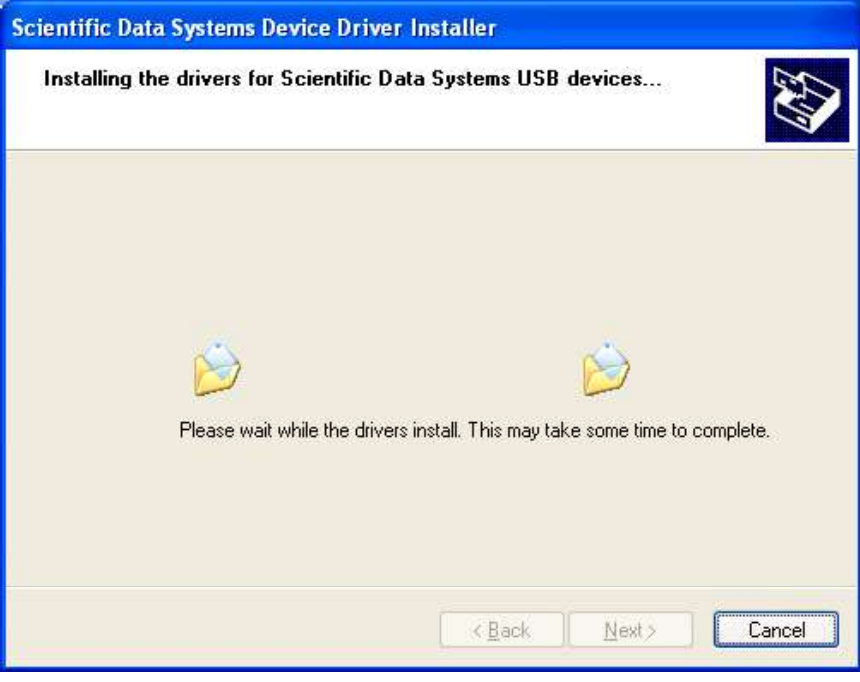

### FIG: 1.2.13

When the devices drivers have finished installing, you will be show the confirmation window. Click the [Finish] button to proceed. You may notice a black window momentarily flash on the screen as the Warrior Event Logger is installed and started.

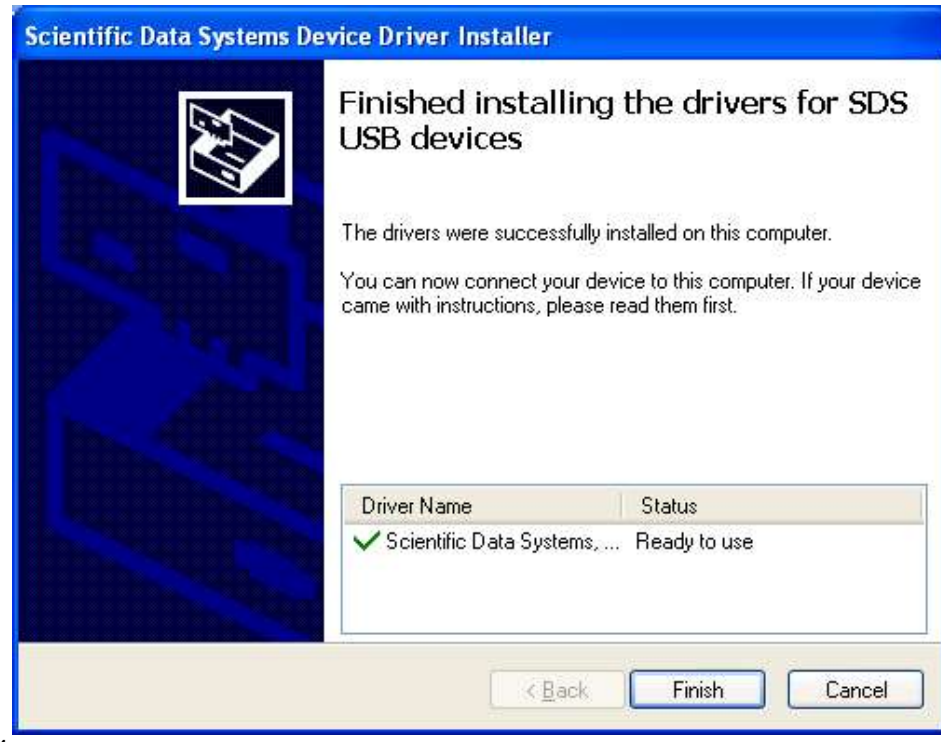

FIG: 1.2.14

You should now attach the USB cable from the computer to the Interface Panel and then turn on the panel. The drivers for the devices should load into Windows and be ready to use in a few minutes.

### 1.3 Warrior Software Upgrade or Perform new versions.

Upgrades are released from time to time to distribute new or improved components of the software. Upgrades for Warrior Data Acquisition Software version 8.0 or latest is distributed on one DVD. Or the software is downloadable in the form of a single executable file from the web site http://www.warriorsystem.com/ under **DOWNLOADS**. This file should be copied to a temporary directory and run to expand itself. To install the Warrior software run the SETUP.EXE.

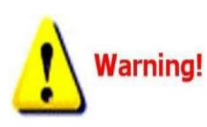

Restart the computer and turn OFF the Interface Panel Power supply.

Do NOT connect the Warrior Interface Panel to the computer via a USB cable before installing the Warrior 8.0 Software. This could cause problems in the later installation of hardware drivers.

To install the update from DVD, Place the new version of Warrior into the CD Drive. It should auto run. If not run CD Start from the DVD. When upgrading from an existing installation, the current Warrior system program files and configuration files are saved to a backup directory. If problems occur with the new installation, the previous installation can be restored entirely. Select Upgrade from Version X.x to Version Y.y, the program files will be updated and existing configuration files will be then retained.

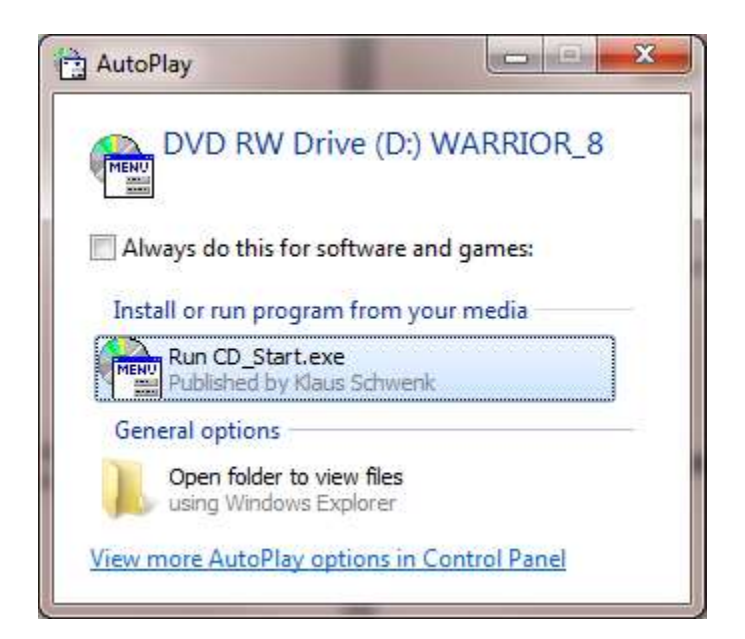

FIG: 1.3.1 CD\_Start.exe found on DVD..

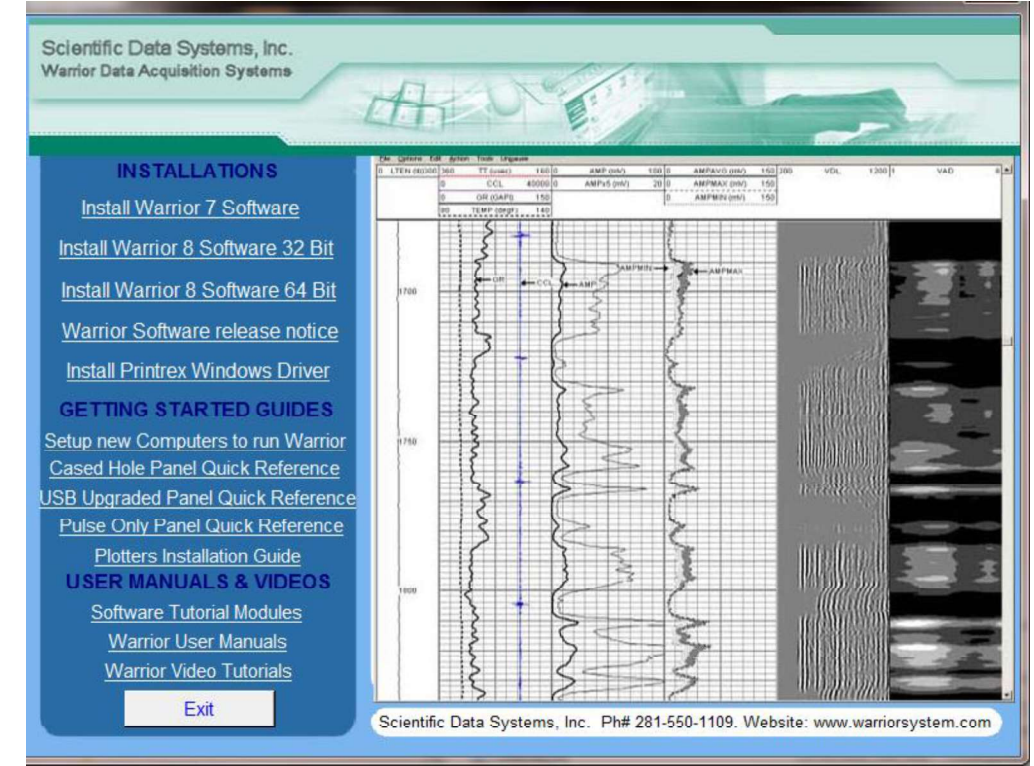

FIG: 1.3.2 Interactive Menu.

From the Interactive Menu, click on the Warrior 8 software installation that you wish to perform. The software will then do a preload to prepare for installation.

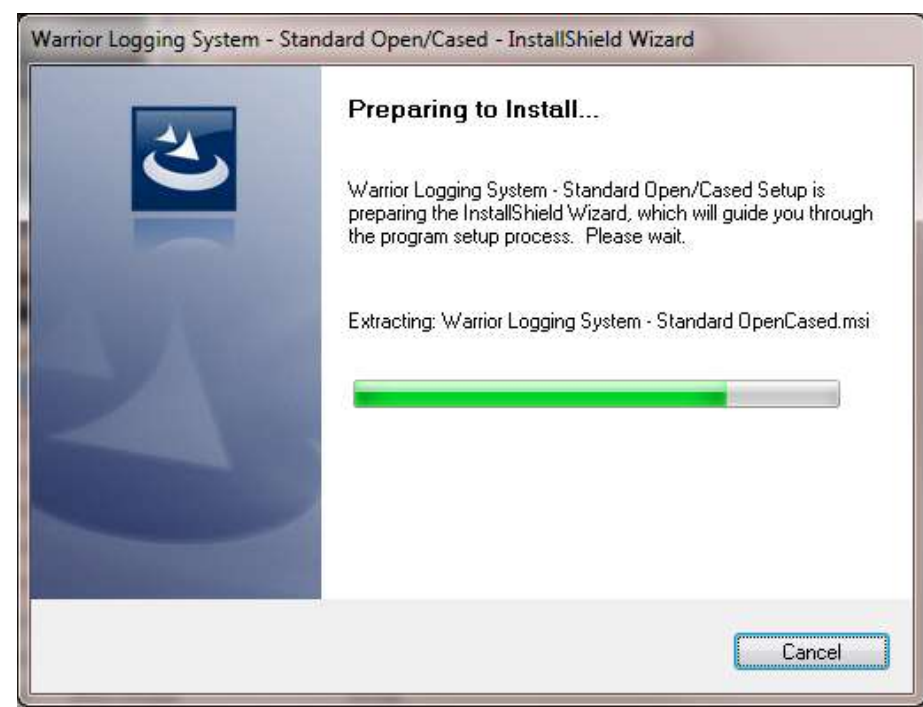

Fig. 1.3.3 Extracting preload files

You will be asked to do an upgrade or a complete new installation. Click the Upgrade button to retain current configuration setting and to upgrade program modules to new version. Click the Complete button to do a new installation, over writing any existing program configurations.

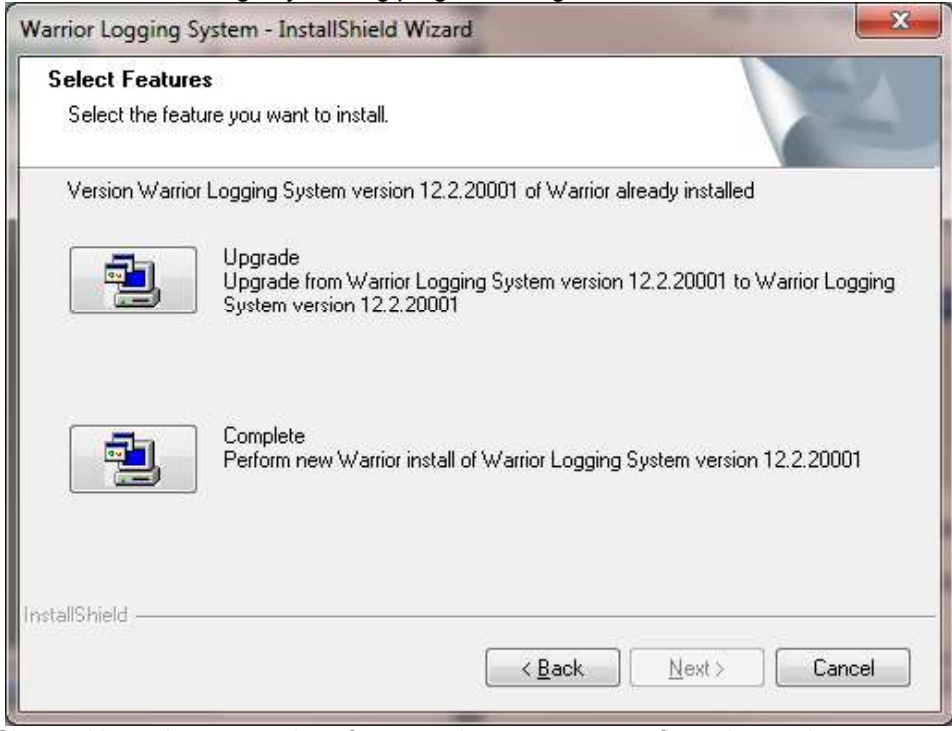

Fig. 1.3.4 Choose Upgrade to upgrade software and save current configuration settings.

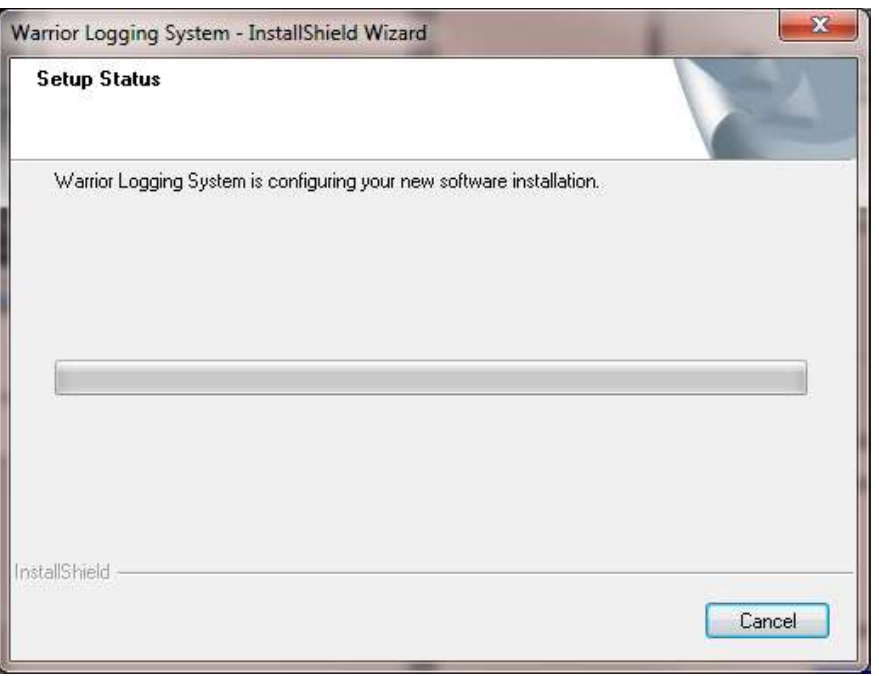

Fig. 1.3.5 The rest of the installation process is the same as an initial installation.

## 1.4 Warrior Shortcut Icon

Perhaps the easiest way to set up a short cut to a program group is through the use of Windows Program Selection. Click on the Windows Start Button. Next, click on All Programs. Find the Warrior 8.0 program group and right click on that. Finally, select Send to -> Desktop (create shortcut)

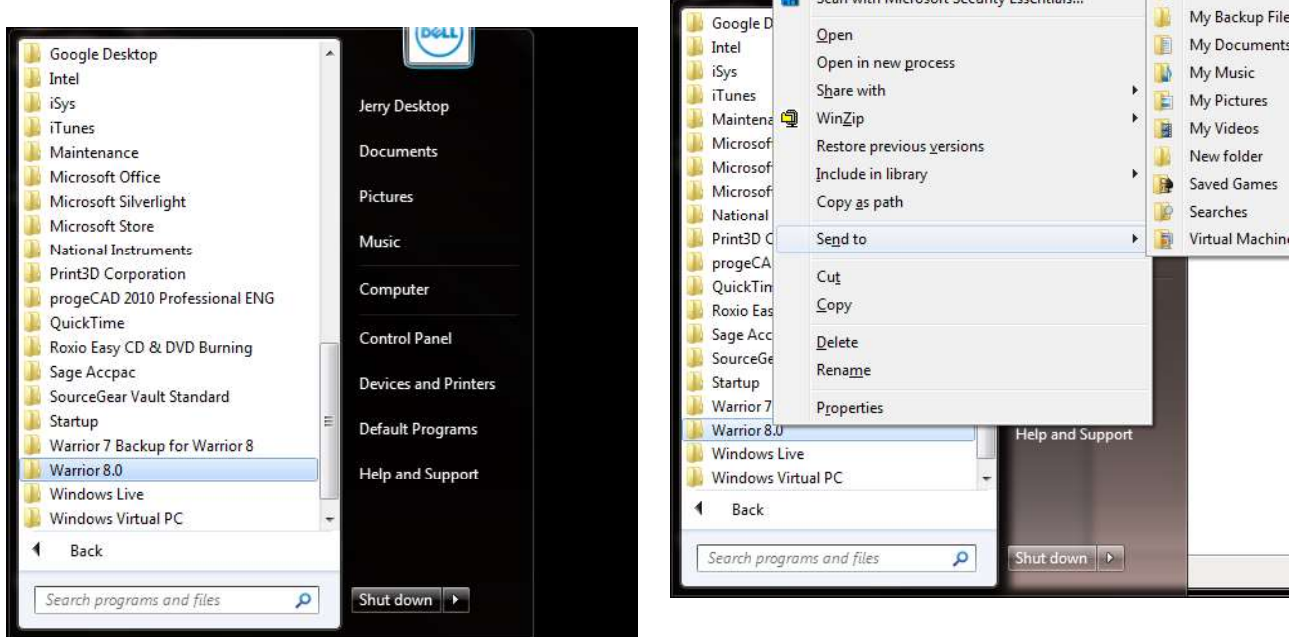

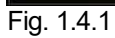

It is recommended that the Warrior group programs be placed as a toolbar on the Windows toolbar. It is necessary to first have placed a shortcut to the Warrior program group on the desktop as done in the preceding paragraph. To add the Warrior toolbar, right click on a blank area of the Windows Toolbar. Select Toolbars >> then select New Toolbar . . .

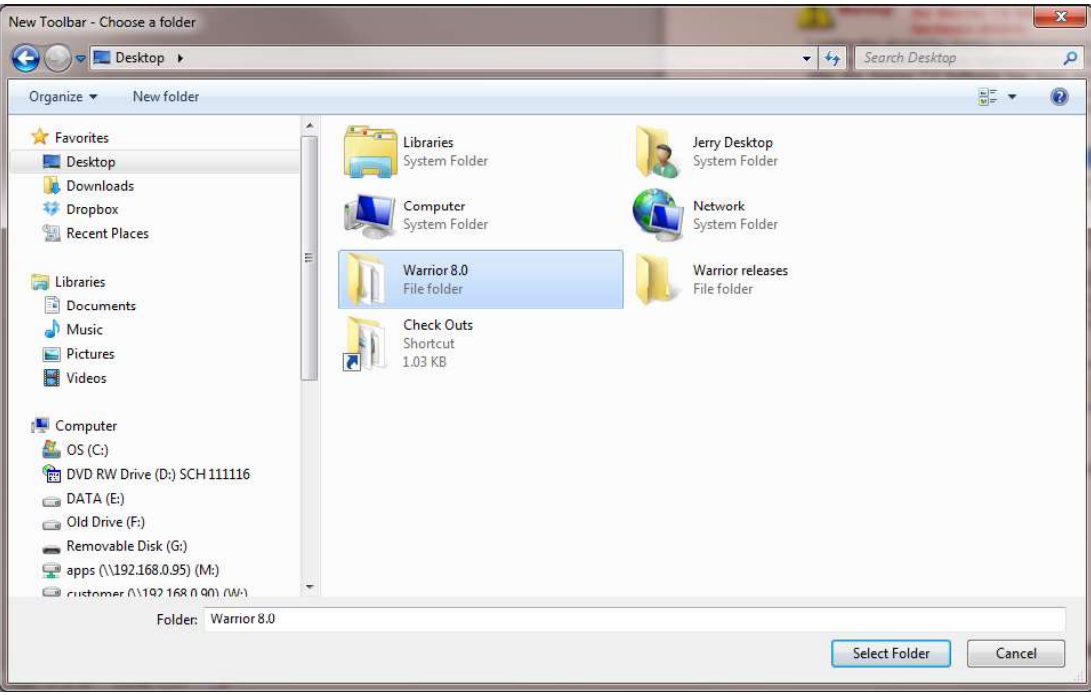

Fig. 1.4.2 Select Toolbar Folder

The window "New Toolbar – Chose a Folder" window will open. Click on Desktop to view the Desktop folders. Click on Warrior 8.0 folder then click the [Select Folder button]. You should now have a Warrior 8.0 toolbar for quick access to Warrior programs.

### 1.5 **Key Software Authorization Setup**

A Warrior USB key must be attached to a USB port on the computer, or be contained in the interface panel attached to a USB port on the computer for the software to operate (unless the demonstration release has been installed). In addition, the Warrior 8 key codes for the key being used must be entered into the Warrior Control Panel for the key to be recognized.

From the Warrior group box, select Control Panel.

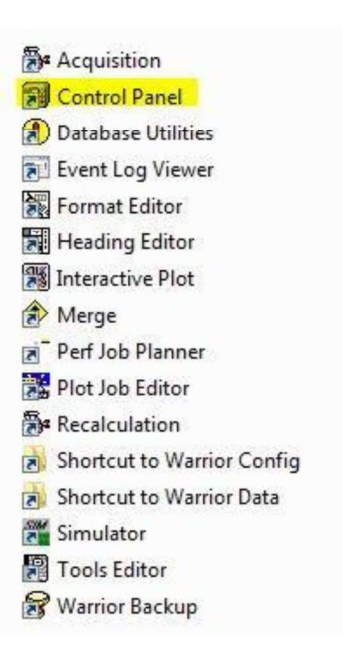

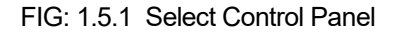

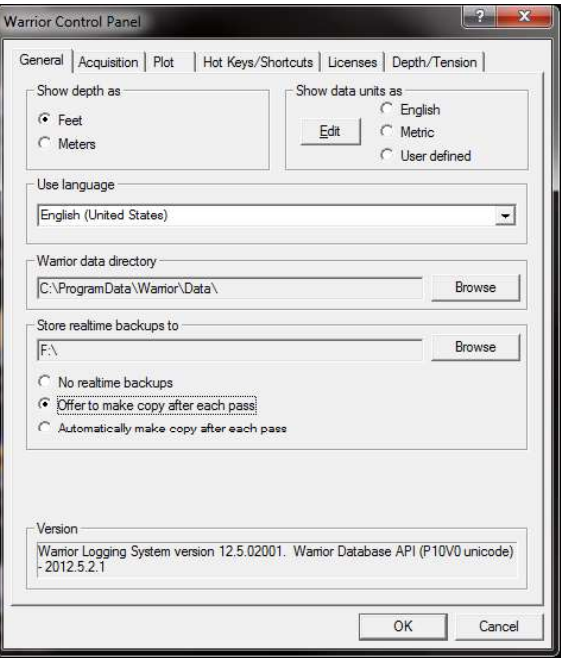

FIG: 1.5.2 Warrior Control Panel

Click on the Licenses tab.

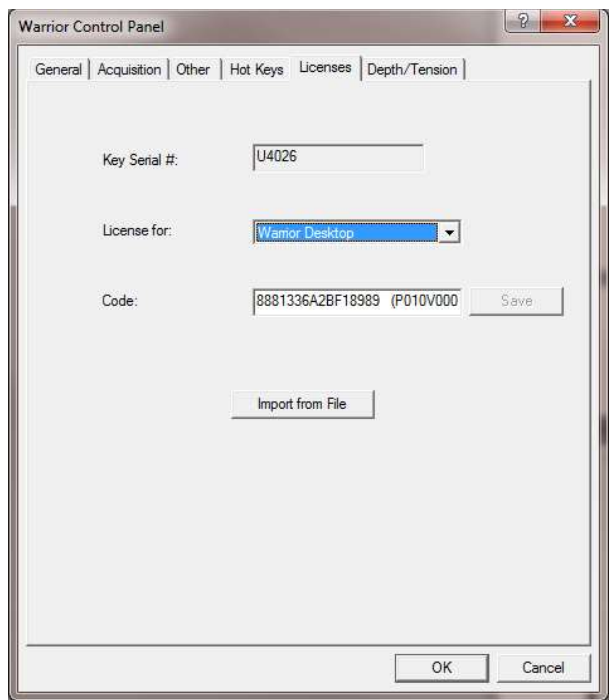

FIG: 1.5.3 Control Panel Licenses

Unlike the older Warrior software that required a single access code, Warrior 8.0 software requires multiple access codes for the different logging modules that get installed. Although the codes can be manually entered by typing the code for each individual license in the code box, the software can now import the codes by reading a text file and merging them into any existing codes. Click on the [Import from file] button to browse for the import file licenses.ini. With new systems, this file will be located on a USB drive installed in the Scientific Data Systems Interface panel.

| New folder<br>Organize -                 |                                      |                    |                    | <b>注 ▼</b>                         | $\blacksquare$ |
|------------------------------------------|--------------------------------------|--------------------|--------------------|------------------------------------|----------------|
| Favorites                                | ×<br>۸<br>Name.                      | Date modified      | Type               | Size                               |                |
| Desktop                                  | <b>ASPI Drivers For DAT Tapes</b>    | 2/20/2012 3:57 PM  | File folder        |                                    |                |
| Downloads<br>lń.                         | Brochure                             | 2/20/2012 3:57 PM  | File folder        |                                    |                |
| Dropbox                                  | DOC:                                 | 2/20/2012 3:57 PM  | File folder        |                                    |                |
| <b>Recent Places</b><br>90               | Modifications                        | 2/20/2012 3:57 PM  | File folder        |                                    |                |
|                                          | <b>PdfFiles</b>                      | 2/20/2012 3:58 PM  | File folder        |                                    |                |
| Libraries                                | PROG                                 | 2/20/2012 3:58 PM  | File folder        |                                    |                |
| B<br>Documents                           | <b>RESOURCE</b>                      | 2/20/2012 3:58 PM  | File folder        |                                    |                |
| Music                                    | <b>ScanDisk</b>                      | 2/20/2012 4:11 PM  | File folder        |                                    |                |
| Pictures<br>$\blacksquare$               | Videos                               | 2/20/2012 3:58 PM  | File folder        |                                    |                |
| Ħ<br>Videos                              | Warrior 7 Software                   | 2/20/2012 3:58 PM  | File folder        |                                    |                |
|                                          | Warrior 8 Software 32 Bit            | 2/20/2012 4:01 PM  | File folder        |                                    |                |
| Computer                                 | Warrior 8 Software 64 Rit            | 2/20/2012 4:02 PM  | File folder        |                                    |                |
| OS(C)                                    | <b>Warrior Device Drivers</b>        | 2/20/2012 3:58 PM  | File folder        |                                    |                |
| <b>R</b><br>DVD RW Drive (D:) Warrior OH | <b>Warrior Engineering Bulletins</b> | 2/20/2012 3:58 PM  | File folder        |                                    |                |
| $\Box$ DATA (E:)                         | <b>Warrior Manuals</b>               | 2/20/2012 3:58 PM  | File folder        |                                    |                |
| Old Drive (F:)                           | <b>Windows Printer Drivers</b>       | 2/20/2012 3:58 PM  | File folder        |                                    |                |
| Removable Disk (G:)                      | Hot Hole 2-23-2012.conf.wbu          | 2/24/2012 12:13 AM | WBU File           | 8.970 KB                           |                |
| <b>ASPI Drivers For DAT Tapes</b>        | Licenses.ini<br>客                    | 2/21/2012 9:43 AM  | Configuration sett | $1$ KB                             |                |
| <b>Rrochure</b>                          |                                      |                    |                    |                                    |                |
| File name: Licenses.ini                  |                                      |                    | $\checkmark$       | Browse for Warrior backup file   v |                |

Fig. 1.5.4 Browse for Licenses.ini (normally located on USB drive in interface panel)

The Control Panel will indicate whether the codes were properly imported by showing Import: OK. You can now look at each of the different License in the License for: dropdown list. The software will show the code for the license type shown.

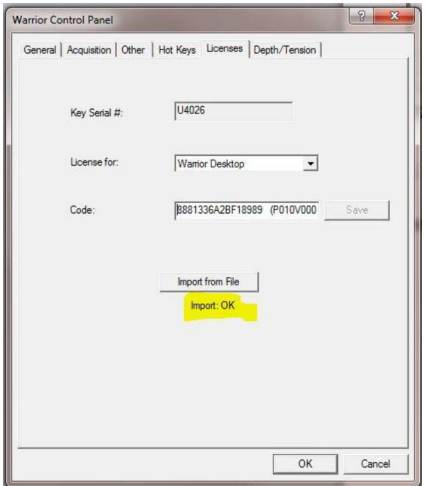

Fig. 1.5.5 Imported Licenses OK

### 1.6 Warrior USB Drivers Setup

USB Warrior Drivers are now loaded upon the reboot of Windows after the Warrior Software has be installed or updated. This if why it is important not to have the Interface panel connected to the computer at that time.

After the computer has finished rebooting, connect the USB cable from the computer to the interface panel and then turn the Interface panel on. The drivers for the Warrior devices should now self-install through Windows. It is recommended to go to the Windows Device Manager and check to be sure that all devices have been properly installed.

#### **Device Manager**  $1.7$

The device manager checks the connectivity between the Devices (Warrior Panel), USB Connection, and the computer. To get to the Windows Device Manager program in Windows 7, Click the Windows start / program button (icon) and then right click on the computer. From the list provided, select properties. You should be able to access the Device manager from this window.

Many Users place a shortcut to the Windows Device Manager on the computer desktop. To do this, first click on the Windows start / programs button, then click on Control Panel. In the upper right of the Control Panel Window, you can select to "view by:" category, large icons, or small icons. Select either the large icons or small icons. You should now be able to see the Device Manager Icon in the Window. Right click on the Device Manager Icon and select "Create Shortcut". This will put the Device Manager shortcut and icon on the computer desktop.

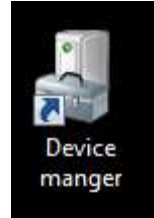

Fig. 1.7.1 Device Manager Shortcut and Icon

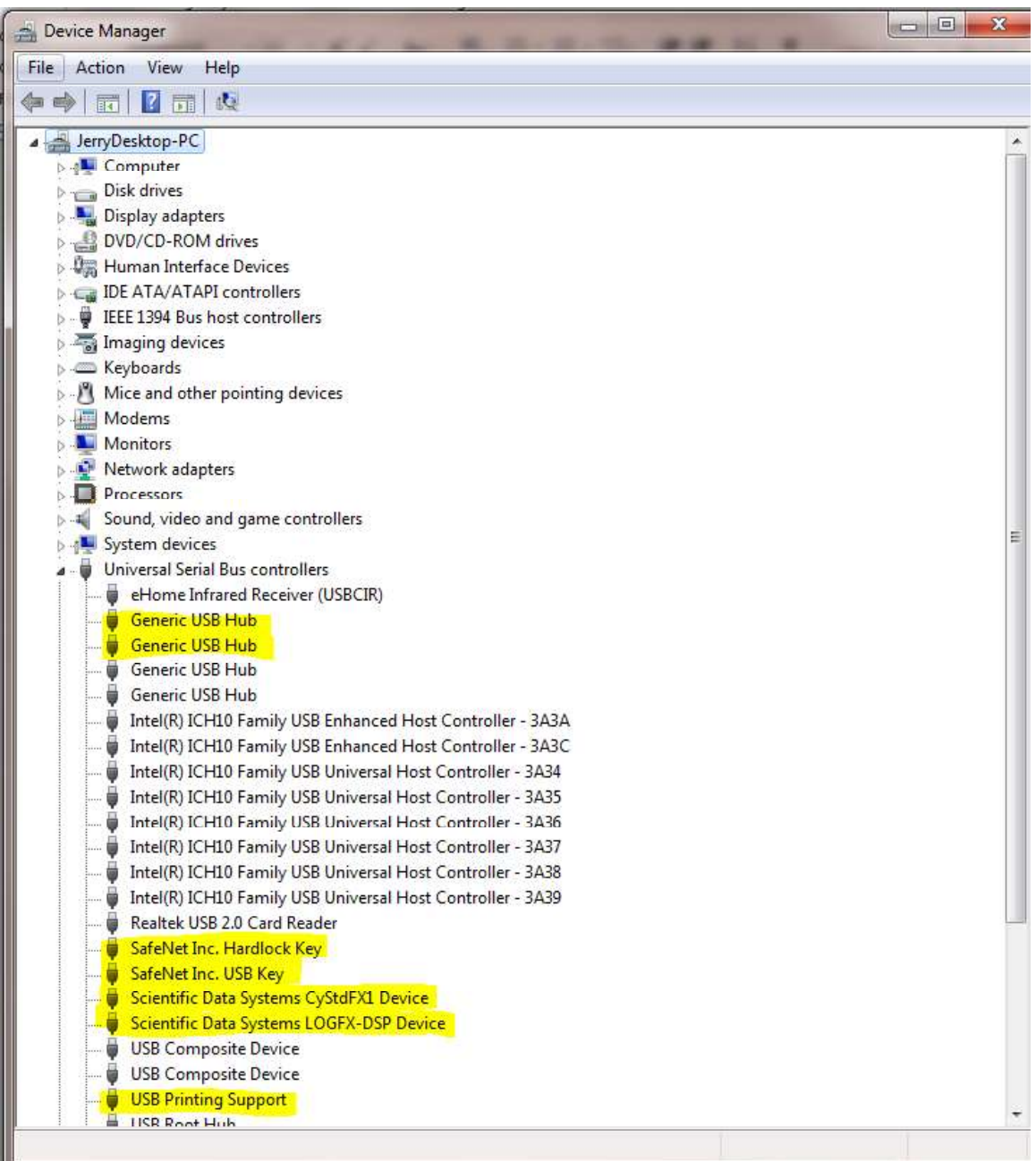

FIG: 1.7.2 Device Manager Path

The normal devices that are connected when attached to a standard interface panel include, but are not limited to:

 2 Generic USB Hubs which are the USB Hub in the Panel SafeNet Inc. Hardlock Key and SafeNet Inc. USB Key are the Warrior Software key Scientific Data Systems CyStdFX1 is the USB44 Board Scientific Data Systems LOGFX-DSP is the DSP Board

### 1.8 **Creating Company Logo for Headings**

For a logo to work correctly in the Warrior Standard headings, it should be twice as wide as it is high and be outlined with a heavy dark line. The actual dimensions used are not critical; it is the two to one relationship that is important so that the logo will appear in correct proportion when placed in the heading. If the logo is not outlined, it will cover the border area of the heading around the logo and make it look unusual.

Place a copy of your existing graphical image file that you wish to use as a logo into the Warrior\Config folder. The file can be a .BMP (bitmap image, .JPG (compressed picture file), .WMF (Window meta-file), .EMF (Enhanced meta-file), or .LGO (obsolete Warrior logo file). Open the Warrior Heading Editor program. Left click the mouse in the Logo area of the heading. You will get an Edit Logo window, as shown in figure 1.8.1. Click on [Change] to bring up the logo selection window, The Warrior\Config folder will be shown with all available logo selections. Select the logo that you wish to use and click on [Open]. This will be the logo that will be used in ALL files until it is changed again.

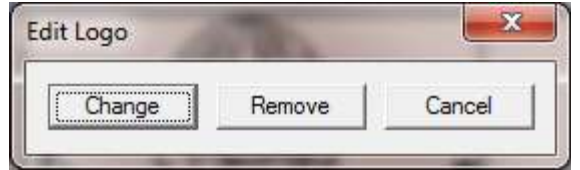

FIG: 1.8.1 Edit Logo

The following is an example how to create a company logo for use on headings and log banners. If you do not have any existing graphical image for a logo, such as a JPG, TIF, or BMP, you can use most drawing program such as Windows Paint to create your LOGO image. Open the graphics program and set the size of the image to be twice as wide as it is high.

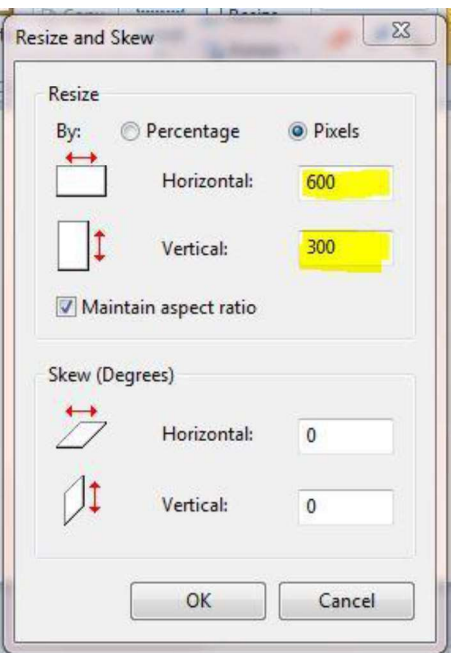

FIG: 1.8.2 Resize image in Windows paint

Once you have created your logo, save the file as a .JPG or .BMP to the Warrior\Config folder. You will then be able to change the logo in your heading as described above.